## **The First Time a Student Logs In to an eText**

The first thing you need to do when you open an eText for the first time is to input your teacher's Course ID. This will allow you to connect to your teacher's eText, and you can receive notes from your teacher.

1. The first time you open a particular eText title, you will see this screen:

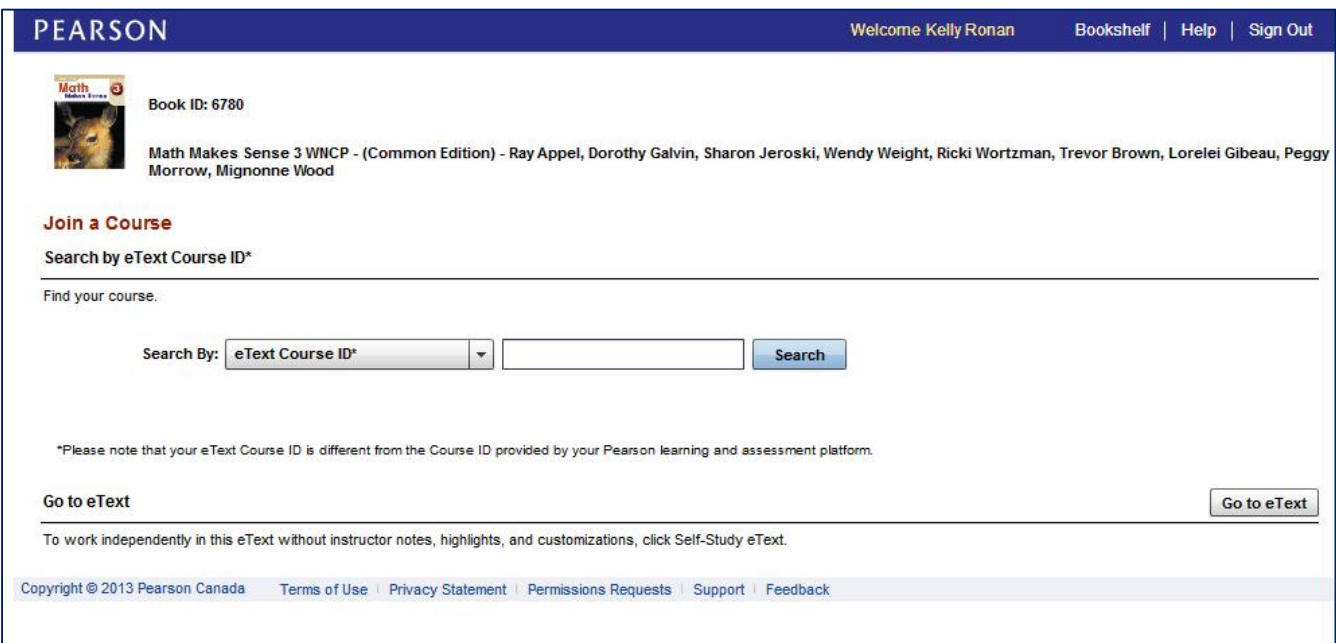

2. Your teacher will provide you with his/her Course ID. Input it in the space provided, and click Search

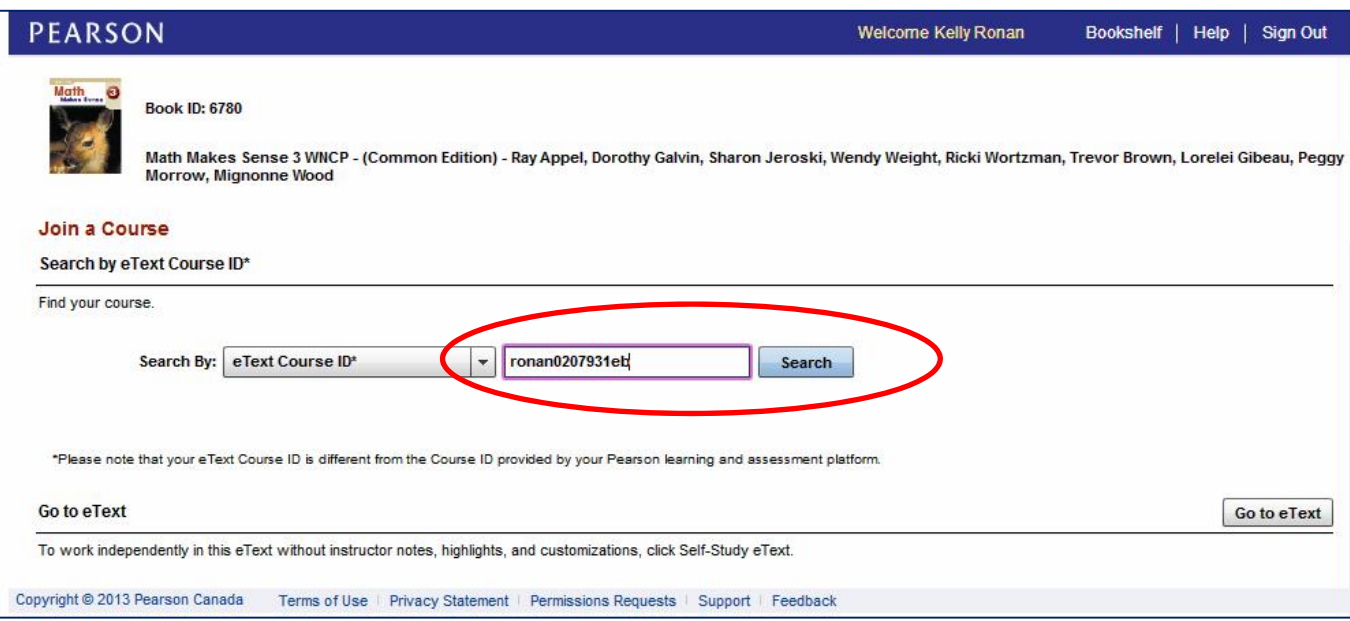

3. The program will search for your teacher's course. Once you see your teacher's course, click Join.

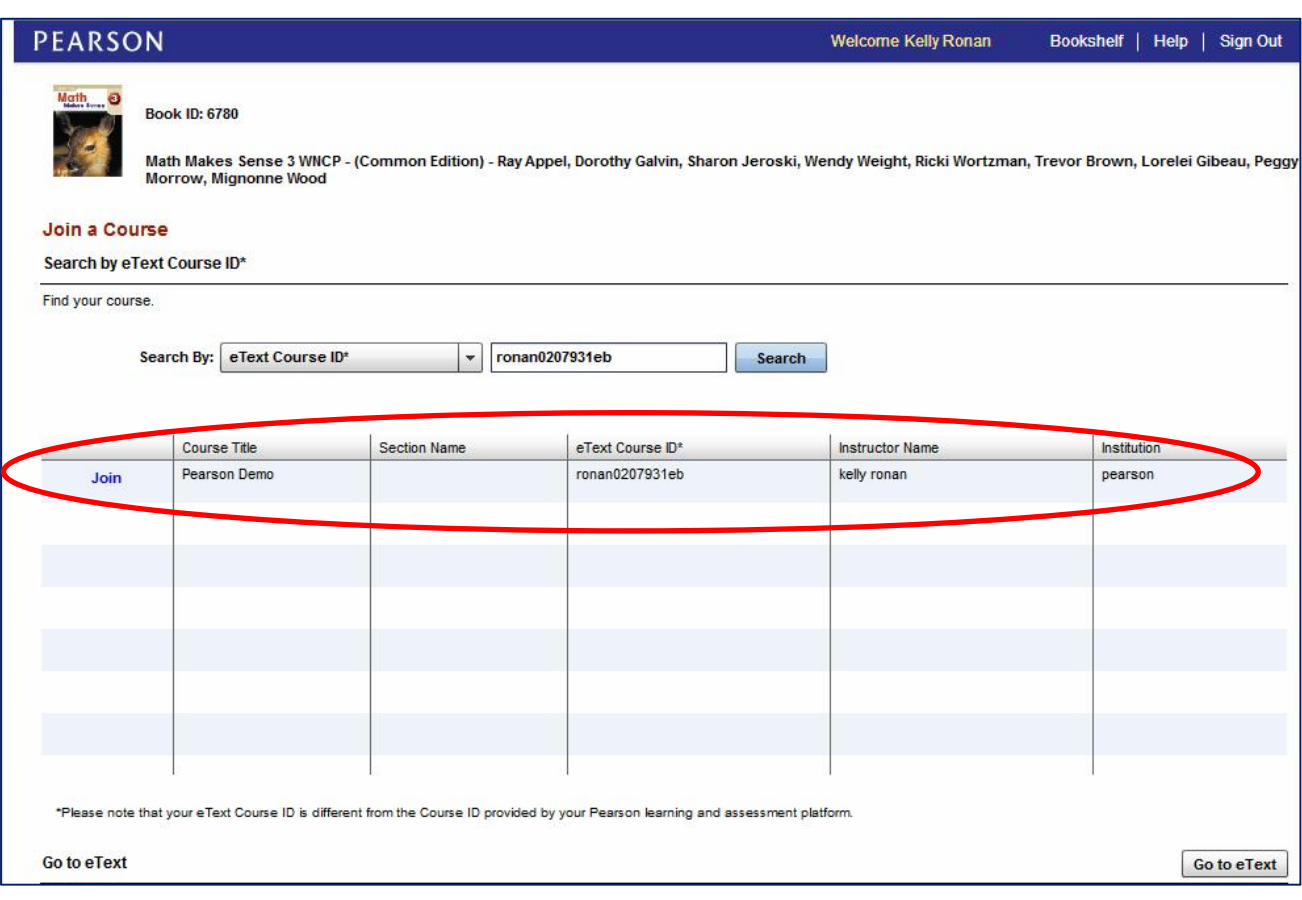

4. Once you have joined the course, then click Go To eText.

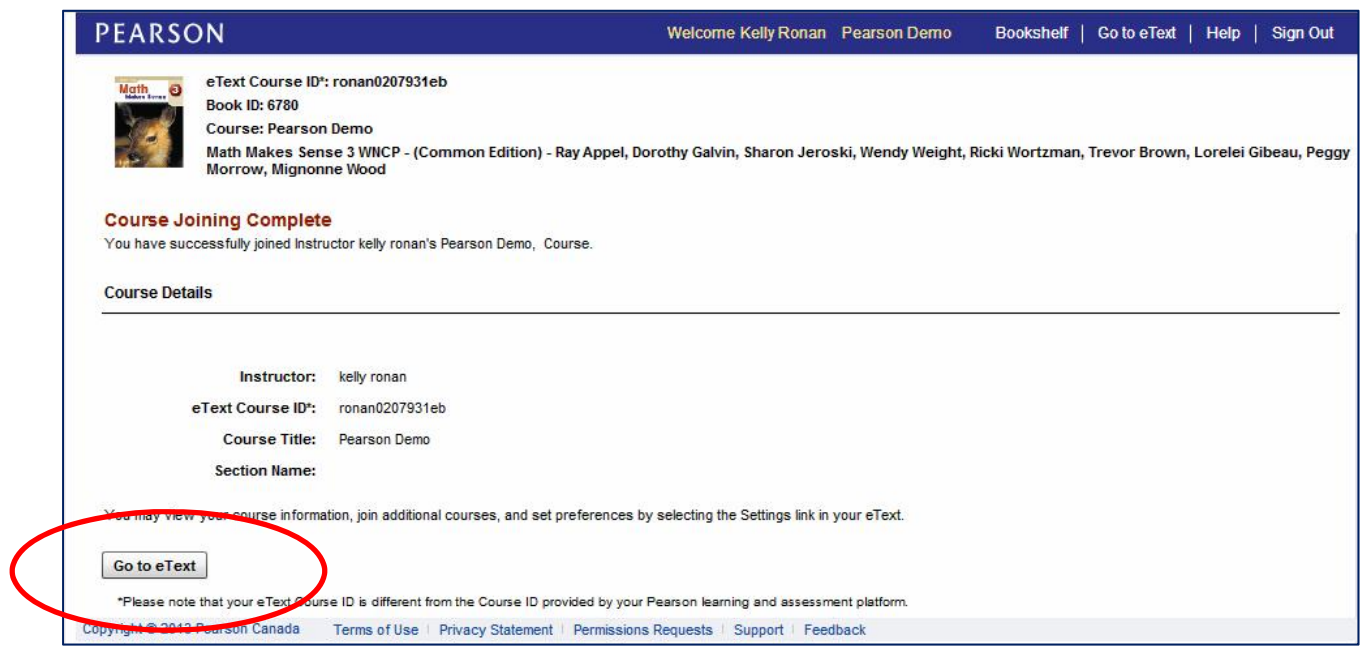